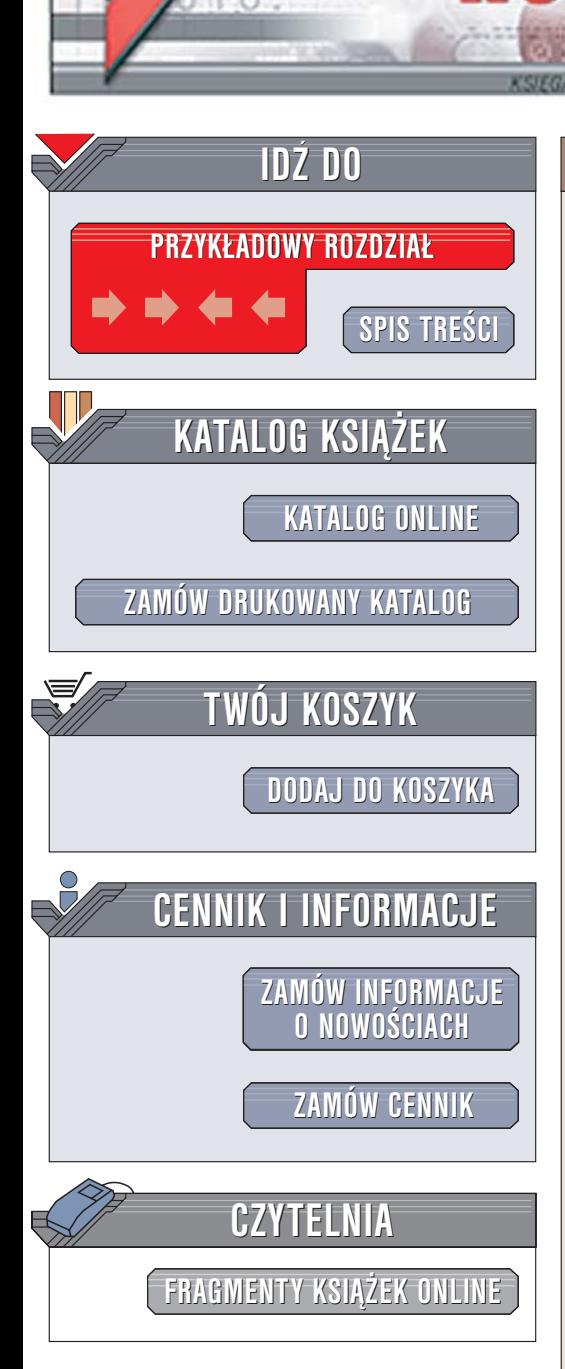

Wydawnictwo Helion ul. Chopina 6 44-100 Gliwice tel. (32)230-98-63 [e-mail: helion@helion.pl](mailto:helion@helion.pl)

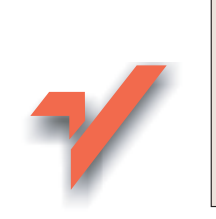

### 3ds max 7. Ćwiczenia praktyczne

Autor: Joanna Pasek ISBN: 83-7361-960-7 Format: B5, stron: 124 Przykłady na ftp: 869 kB

lion. $\nu$ 

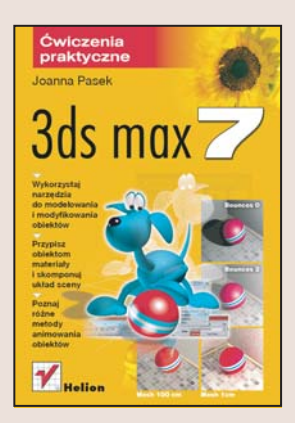

#### Poznaj potêgê najnowszej wersji 3ds max

3ds max 7 to jedna z najbardziej znanych i docenianych aplikacji do tworzenia grafiki i animacji 3D. Jej możliwości wykorzystują twórcy filmowych efektów specjalnych, specjaliści od wizualizacji procesów i projektów oraz autorzy kreskówek. Jednak grafika 3D nie jest tylko domeną profesjonalistów - jej tworzenie może być doskonałą zabawą dla ka¿dego. Dla amatora, nieprzyzwyczajonego do rozbudowanych interfejsów i skomplikowanych zasad tworzenia obiektów 3D, pierwszy kontakt z 3ds max 7 mo¿e być przytłaczający. Takiej osobie najbardziej przydatna okaże się książka wyjaśniająca w prosty sposób podstawowe zasady pracy z aplikacją.

"3ds max 7. Ćwiczenia praktyczne" to taka właśnie książka. Jeśli rozpoczynasz swoją przygodę w świecie grafiki i animacji 3D, znajdziesz tu informacje, które pomoga Ci wkroczyć w ten świat. Wykonując kolejne ćwiczenia, nauczysz się tworzyć obiekty przy użyciu różnych narzędzi i metod modelowania, zmieniać atrybuty obiektów za pomocą modyfikatorów oraz przypisywać obiektom materiały i tekstury. Dowiesz się, jak układać obiekty w scenie, oświetlać je i ustawiać kamerę. Poznasz także różne sposoby tworzenia animacji.

- Tworzenie modelu psa
- Stosowanie modyfikatorów
- Materiały, tekstury i światła
- Animowanie za pomoca deformacji i pól sił

• Podstawowe sposoby animacji postaci

## **Spis treści**

<span id="page-1-0"></span>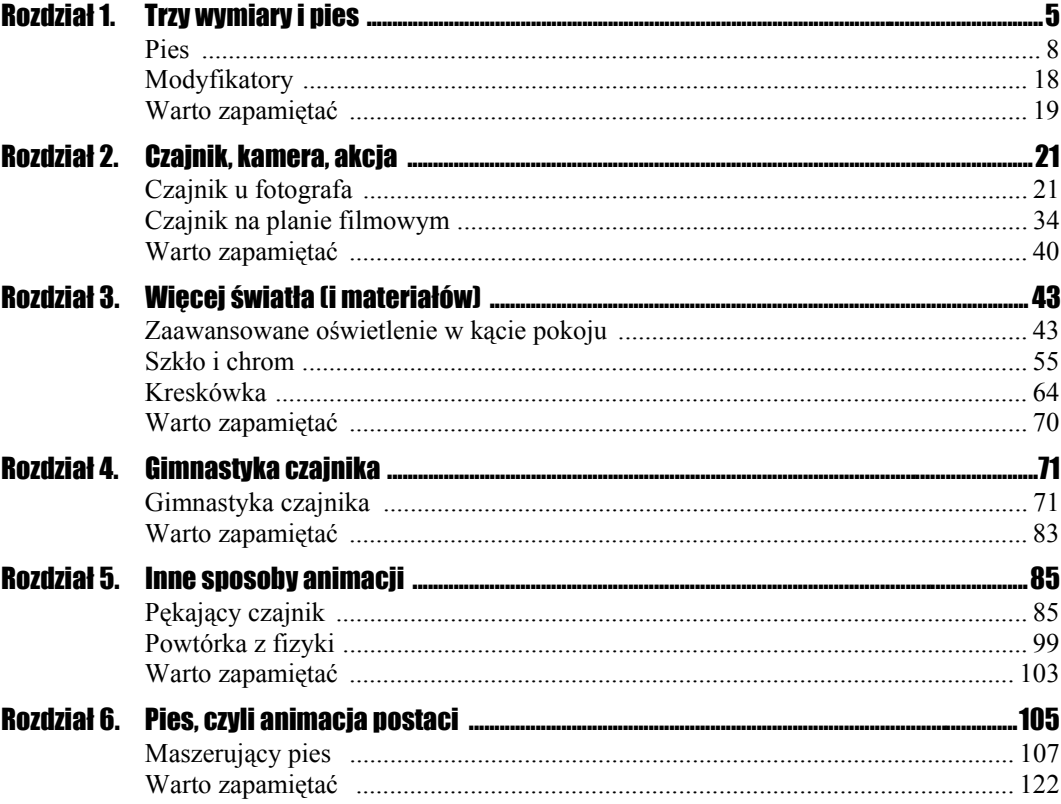

# <span id="page-2-0"></span>Rozdział 3. Więcej światła (i materiałów)

W poprzednim rozdziale udało się nam uzyskać całkiem przekonujący obraz czajnika na drewnianym blacie. Realizm tej sceny zawdzięczamy głównie światłom i materiałom maksa. Zobaczmy, co jeszcze można osiągnąć za ich pomocą. Scena także i tym razem nie będzie zbyt skomplikowana: zamodelujemy piłkę porzuconą w kącie pokoju.

### Zaawansowane oświetlenie w kącie pokoju

Tym razem postaramy się lepiej kontrolować skalę modelowanych obiektów. Zachowanie właściwej skali jest bardzo ważne, gdy planujemy zastosować oświetlenie typu *Radiosity*.

#### Przygotowanie

#### Cwiczenie 3.1.  $\longrightarrow$   $\delta$   $\delta$   $\sim$

- 1. Wybierz z górnego menu *Customize/Units Setup* i wybierz centymetry jako jednostkę (rysunek 3.1).
- 2. Wybierz *Customize/Grid and Snap Settings* i w zakładce *Home Grid* wpisz rozmiar "oczka" siatki — 10 cm (*Grid Spacing*) (rysunek 3.2). Przejdź do zakładki *Snaps* i sprawdź, czy włączona jest opcja przyciągania do punktów siatki (*Grid Points*).

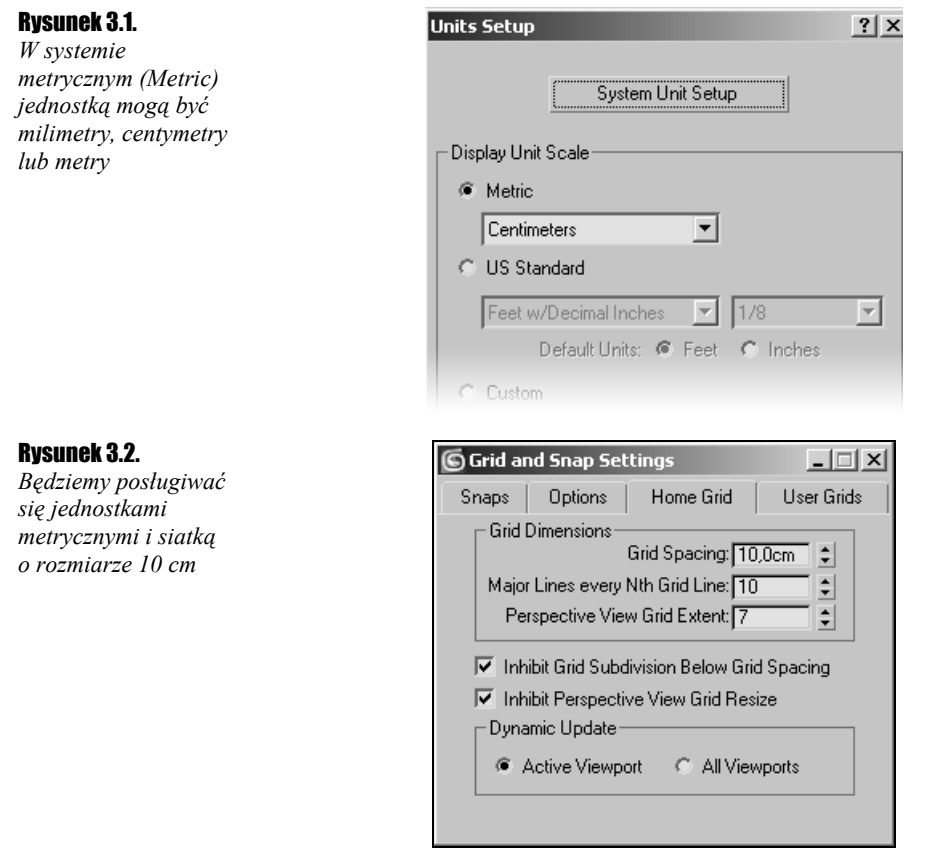

- **3.** Wciśnij ikonę przyciągania kursora (*Snaps Toggle*)  $\mathbb{S}^3$  i utwórz w widoku *Top* pudełko (*Box*) o rozmiarach 100×100×100 cm. Wewnątrz pudełka, w pobliżu narożnika utwórz kulę (*Sphere*) o promieniu 10 cm i w widoku *Front* lub *Left*, podnieś ją o 10 cm do góry. Przy wciśniętej ikonie *Snaps Toggle* jest to bardzo proste, gdyż wymiary tworzonych obiektów same "skaczą" co 10 cm, przemieszczenia także przebiegają skokowo.
- **Przyjrzyj się**. Czy zastanawia Cię, dlaczego ikona przyciągania kursora dostępna jest w trzech wersjach: *3D*, *2D* oraz (co najdziwniejsze) *2,5D*? Otóż, jak łatwo zauważyć, przeglądając zawartość zakładki *Snaps* okna *Grid and Snap Settings*, kursor może być przyciągany nie tylko do punktów siatki, lecz i do rozmaitych charakterystycznych punktów trójwymiarowych obiektów, na przykład do ich wierzchołków (opcja *Vertex*). Przy włączonej ikonie *3D Snap* kursor będzie przyciągany do wierzchołków leżących gdziekolwiek w przestrzeni, *2D Snap* — do wierzchołków leżących w płaszczyźnie danego okna (na siatce konstrukcyjnej), a *2,5 Snap* — do wierzchołków dowolnie położonych w przestrzeni, ale zrzutowanych na siatkę konstrukcyjną.
- 4. Wyłącz ikonę *Snaps Toggle* i utwórz kamerę typu *Target* (kategoria *Geometry/Cameras* w panelu *Create*). Jej cel (obiekt *Camera01.Target*) umieść pośrodku kuli, a samą kamerę gdzieś wewnątrz pudełka, tak by móc z niej oglądać narożnik z kulą. Zmień widok *Perspective* na widok z kamery (uaktywnij go i wciśnij *C*). Wyreguluj ustawienie widoku, uważaj jednak, by kamera pozostała wewnątrz pudełka (rysunek 3.3).

m

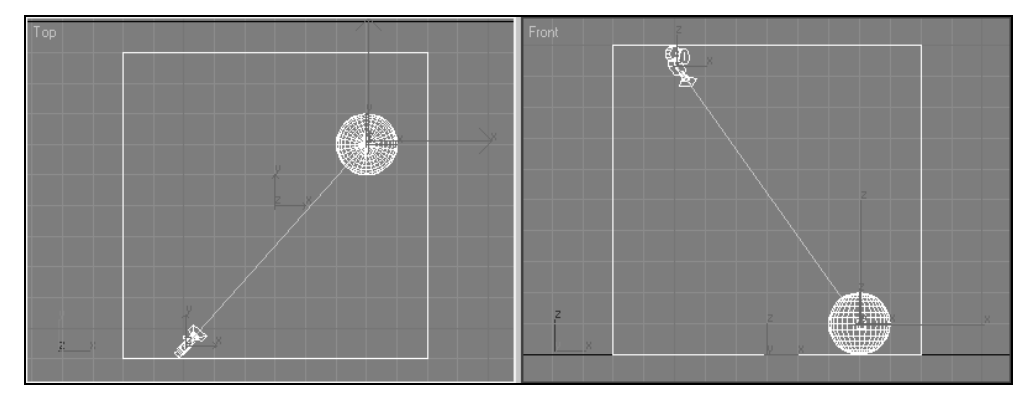

Rysunek 3.3. Kamera, pudło, które posłuży nam za ściany i podłogę oraz piłka, która potoczyła się w kąt

5. Zrenderuj scenę, a przekonasz się, że pudełko jest niewidzialne. Dzieje się tak dlatego, że oglądamy je od środka. Powierzchnie obiektów w maksie domyślnie są jednostronne, a ich "prawa strona" — ta przeznaczona do oglądania — skierowana jest do zewnątrz; trzeba więc przenicować powierzchnię pudełka. Przypisz do obiektu *Box* modyfikator *Edit Mesh* i przejdź na poziom edycji wieloboków (*Polygon*). Możesz to zrobić w okienku ze stosem modyfikatorów lub kliknąć ikonę *Polygon* w rolecie *Selection* (rysunek 3.4 po lewej stronie).

#### Rysunek 3.4.

*Po przejściu na poziom edycji wieloboków możemy odwrócić kierunek powierzchni i przypisać im numery identyfikacyjne*

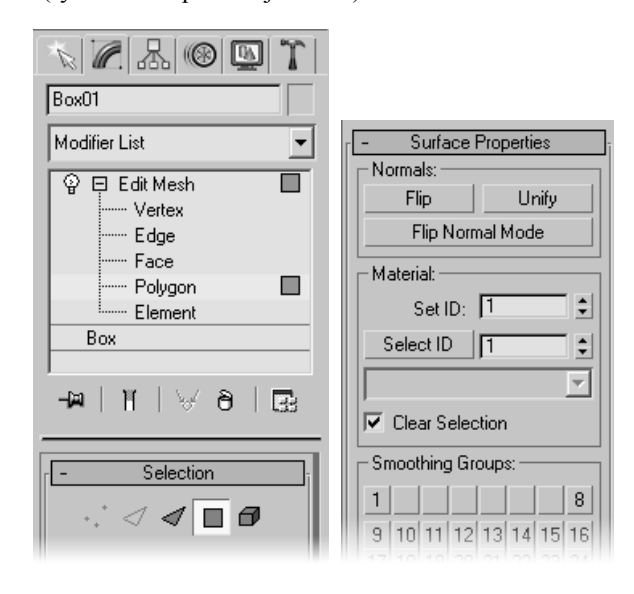

- 6. Wybierz *Edit/Select All*. Wszystkie wieloboki należące do obiektu *Box01* zostaną zaznaczone.
- 7. Rozwiń roletę *Surface Properties* i kliknij przycisk *Flip* w polu *Normals*. W ten sposób kierunek powierzchni wszystkich wieloboków (czyli wszystkich ścianek pudełka) zostanie odwrócony.
- 8. Mając nadal zaznaczone wszystkie wieloboki, wpisz 1 w okienku *Set ID* (rysunek 3.4 po prawej) i naciśnij *Enter*, by na użytek edytora materiałów przypisać im taki właśnie numer identyfikacyjny.

9. Zaznacz teraz jeden tylko wielobok — ten, który tworzy podłogę naszego pudełka (najłatwiej to zrobić w widoku z kamery), i w okienku *Set ID* przypisz mu numer 2. Wyjdź z poziomu edycji *Polygon* (kliknij ponownie żółto podświetloną ikonę *Polygon* w rolecie *Selection*).

Modelowanie zakończone, ale bez materiałów ta scena wygląda niezbyt ciekawie.

#### Materiały

#### $6$ wiczenie 3.2.  $\longrightarrow 3$

- 1. Otwórz edytor materiałów. Kliknij ikonę *Get Material* **(3)**, w oknie przeglądarki (*Material.Map Browser*) otwórz bibliotekę materiałów architektonicznych *architectural.materials.finishes.mat* i wybierz z niej materiał odpowiedni na ścianę, na przykład *Finishes.Plaster.Stucco.Coarse.White*. Kliknij zaznaczony materiał dwukrotnie, by przenieść go do edytora.
- 2. Uaktywnij drugie okienko z próbką i wprowadź do niego materiał odpowiedni na podłogę, na przykład *Finishes.Tiling.Ceramic.Mosaic.Grey*.
- 3. Uaktywnij trzecie okienko. Nazwij materiał np. *podłoga-ściany* i kliknij przycisk *Standard* obok wpisanej nazwy. Na liście w oknie przeglądarki kliknij dwukrotnie pozycję *Multi/Sub-Object*. W wyświetlonym okienku wybierz opcję *Discard*..., by zrezygnować z dotychczasowej zawartości okienka z próbką materiału. W ten sposób zwykły materiał typu *Standard* zastąpiliśmy materiałem złożonym typu *Multi/Sub-Object*.
- 4. Kliknij przycisk *Set Number* w wyświetlonym okienku ustal liczbę materiałów składowych na 2 (rysunek 3.5).

#### Rysunek 3.5.

*Materiał złożony Multi/Sub-Object zawiera dwa materiały składowe, oznaczone numerami ID 1 i 2*

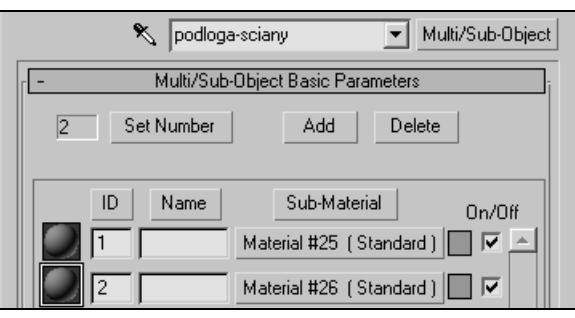

- 5. Przeciągnij myszą całą próbkę materiału przeznaczonego na ścianę nad klawisz pierwszego materiału składowego — na rysunku 3.4 ten klawisz oznaczony jest napisem *Material #25 (Standard)* — i tu ją upuść. W wyświetlonym okienku kopiowania zaznacz opcję *Instance*, by zachować związek między kopią a oryginałem (jeśli zmienisz coś w materiale oryginalnym, materiał skopiowany także się zmieni).
- 6. Przeciągnij próbkę materiału wybranego na podłogę nad klawisz drugiego materiału składowego. Zaznacz *Instance*.

7. Przypisz materiał *podłoga-ściany* do pudełka (*Box01*). Zrenderuj obrazek. Ściany pudełka, oznaczone numerem identyfikacjnym 1, powinny otrzymać materiał składowy nr 1. Podłoga pudełka otrzyma materiał składowy nr 2 — i mamy już gotowe wnętrze. Jeśli chcesz osiągnąć wyższy stopień realizmu, możesz dodać jeszcze drewniane listwy przypodłogowe. Zamodeluj je z mocno wydłużonych walców (*Cylinder*) lub pudełek (*Box*) (rysunek 3.6).

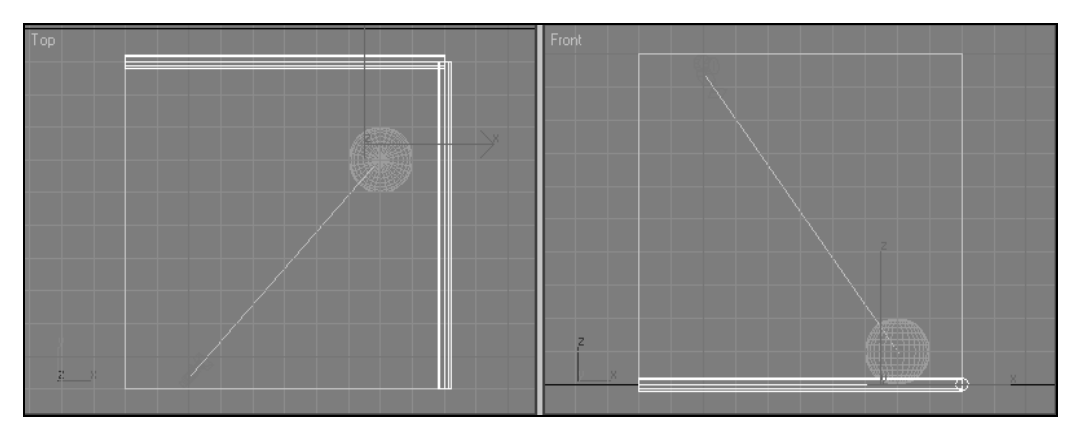

Rysunek 3.6. *Dwa walce o promieniu (Radius) 2 cm i długości (Height) 100 cm, umieszczone wzdłuż dwóch dolnych krawędzi pudełka, udają listwy przypodłogowe*

- 8. Uaktywnij nieużywaną dotąd próbkę materiału w oknie edytora i nadaj mu nazwę *piłka*. Dla piłki użyjemy materiału typu *Standard* z domyślnym szaderem *Blinn*. Należy jednak podwyższyć wartości parametrów *Specular Level* i *Glossiness* (np. na 80 i 30) i oczywiście nadać piłce żywe kolory. Można by w tym celu nałożyć na nią bitmapę z geometrycznym wzorem, ale w maksie mamy do dyspozycji także wiele interesujących map parametrycznych. Wypróbujemy jedną z nich.
- 9. Kliknij pusty przycisk przy kolorze *Diffuse*, oznaczony na rysunku 3.7.

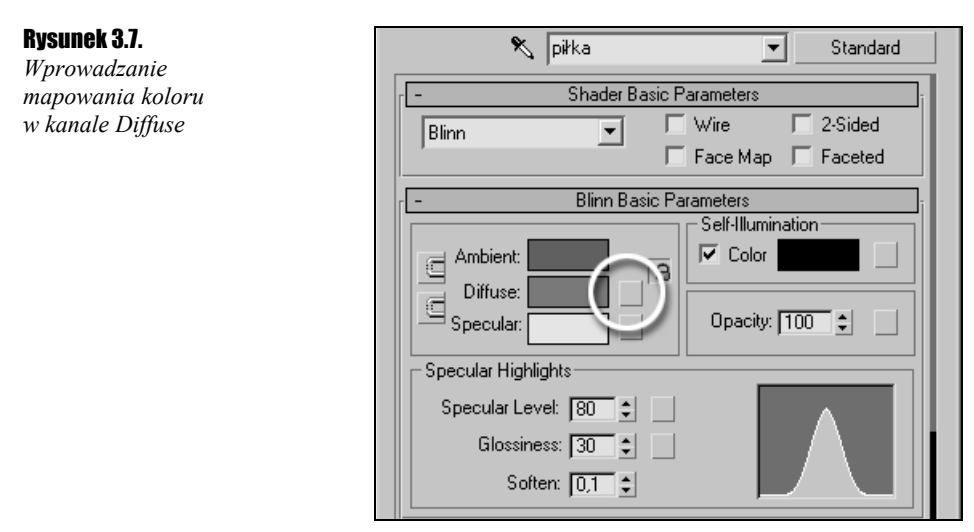

10. W wyświetlonym oknie przeglądarki wybierz mapę typu *Gradient* (aby dostępne typy map były widoczne, w polu *Browse From*... zaznaczona powinna być opcja *New*) (rysunek 3.8).

#### Rysunek 3.8.

*Wprowadzanie mapy parametrycznej typu Gradient do kanału mapowania Diffuse*

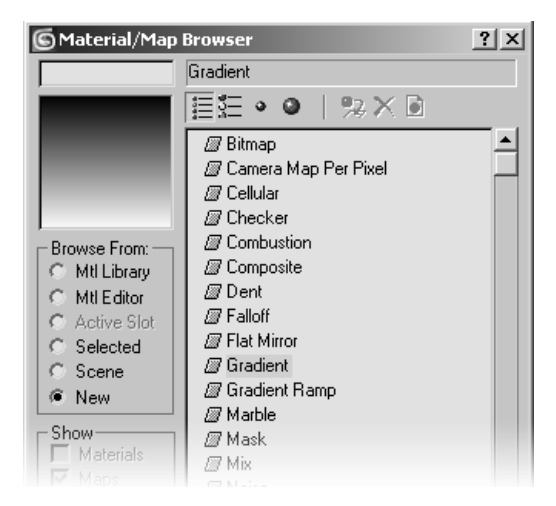

**Przyjrzyj się.** Po wybraniu z listy opcji *Bitmap* (u samej góry) możesz wskazać na dysku uprzednio przygotowaną bitmapę. Pozostałe typy map są parametryczne (jak mapa *Gradient*), przy czym należy zaznaczyć, że niektóre z nich są złożone i można je rozbudowywać, wprowadzając do nich kolejne mapy (w taki sam sposób, w jaki rozbudowaliśmy złożony materiał *Multi/Sub-Object*, wprowadzając do niego dwa materiały z biblioteki).

11. Okno edytora wyświetla teraz rolety z parametrami mapy *Gradient*. W rolecie *Coordinates* wpisz 90 w okienku *W* w polu *Angle*, by obrócić wzór o 90 stopni (rysunek 3.9).

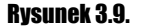

*Obracanie mapy*

Ħ

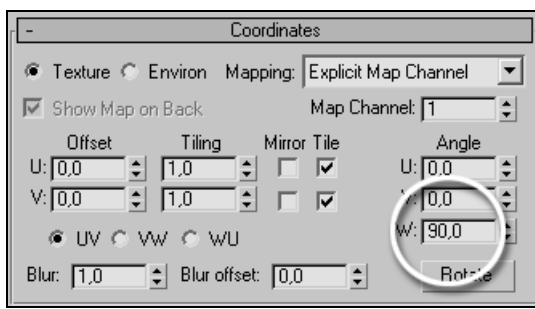

12. W rolecie *Gradient Ramp Parameters* zaprojektuj wzór (rysunek 3.10). Kliknij dwukrotnie pierwszy znacznik pod okienkiem z podglądem gradientu i w wyświetlonym oknie wybierz początkowy kolor. Kliknij w dowolnym miejscu okienka z podglądem, by wprowadzić kolejny znacznik, i wybierz inny kolor. Wybierz *Solid* jako typ cieniowania, by uzyskać ostre pasy zamiast łagodnego przejścia między kolorami. Wprowadź tyle znaczników z różnymi kolorami, ile uznasz za potrzebne. Aby dokładnie ustalić, gdzie pojawiają się poszczególne kolory, przeciągaj znaczniki wzdłuż okienka podglądu, przyglądając się przy tym informacjom widocznym nad okienkiem: wartość parametru *Pos* oznacza miejsce wprowadzenia koloru, od 0 (początek gradientu) do 100 (koniec).

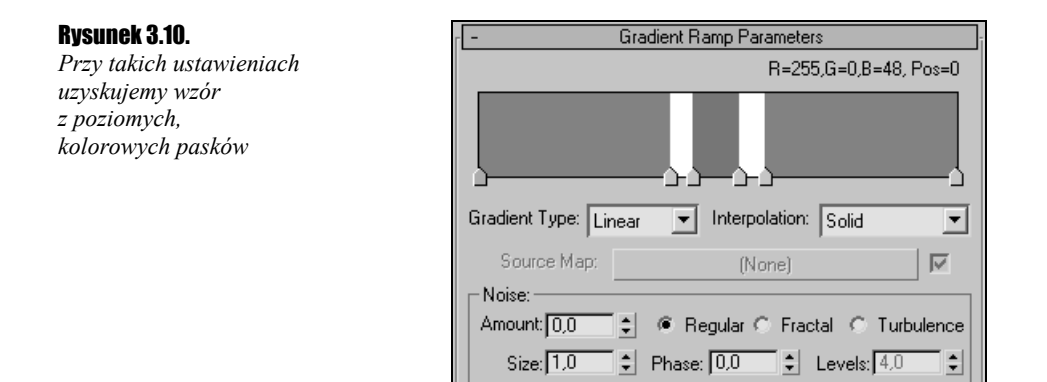

13. Przypisz materiał kuli. Możesz ją nieco obrócić, by nie stała idealnie pionowo (nałożony wzór sprawia, że widać ten pion). W tej chwili nasza scena w domyślnym oświetleniu powinna wyglądać mniej więcej tak jak na rysunku 3.11.

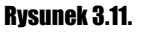

*Piłka w kącie pokoju*

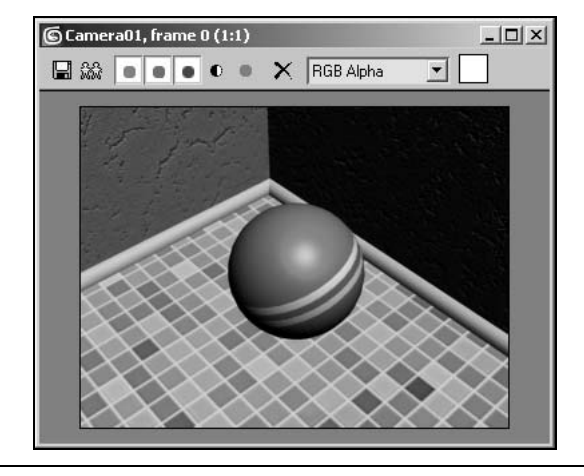